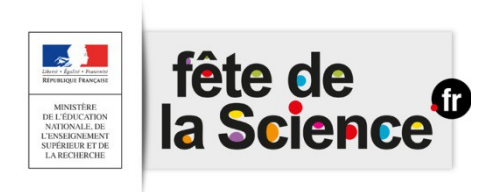

# **Inscription d'un projet Fête de la science**

**OPTION 1 : J'ai reçu une notification dans ma boîte mail : je suis invité à contribuer dans l'agenda Fête de la science**

**1. Je viens de recevoir une notification dans ma boîte mail**

Vous avez été invité à devenir contributeur de l'agenda Fête de la Science Boîte de réception

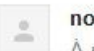

no-reply@openagenda.com A moi -

Cliquez ici pour commencer à contribuer à l'agenda Fête de la Science https://openagenda.com/fetedelascience/signup?iToken=d85191a973a4e2945acaf013127c453d761d0fa0

#### **2. Créer mon compte**

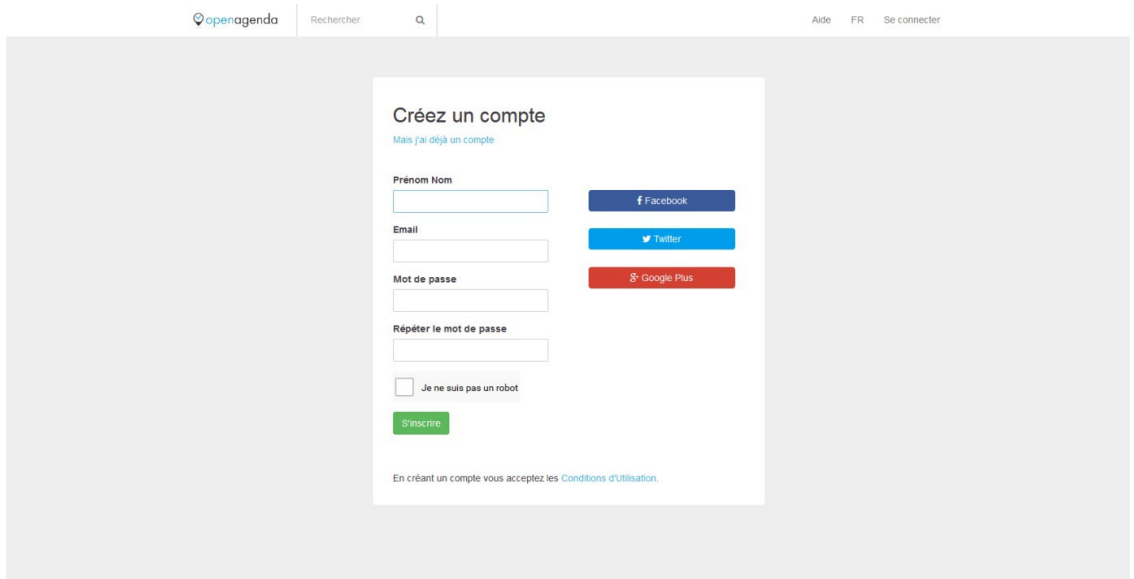

- 1. Après avoir renseigné tous les champs, vous cliquez dans « S'inscrire »
- 2. Une nouvelle interface apparaît qui indique « Cliquez sur le lien de validation Openagenda »
- 3. Consultez votre boîte mail, vous avez reçu une nouvelle notification pour activer votre compte

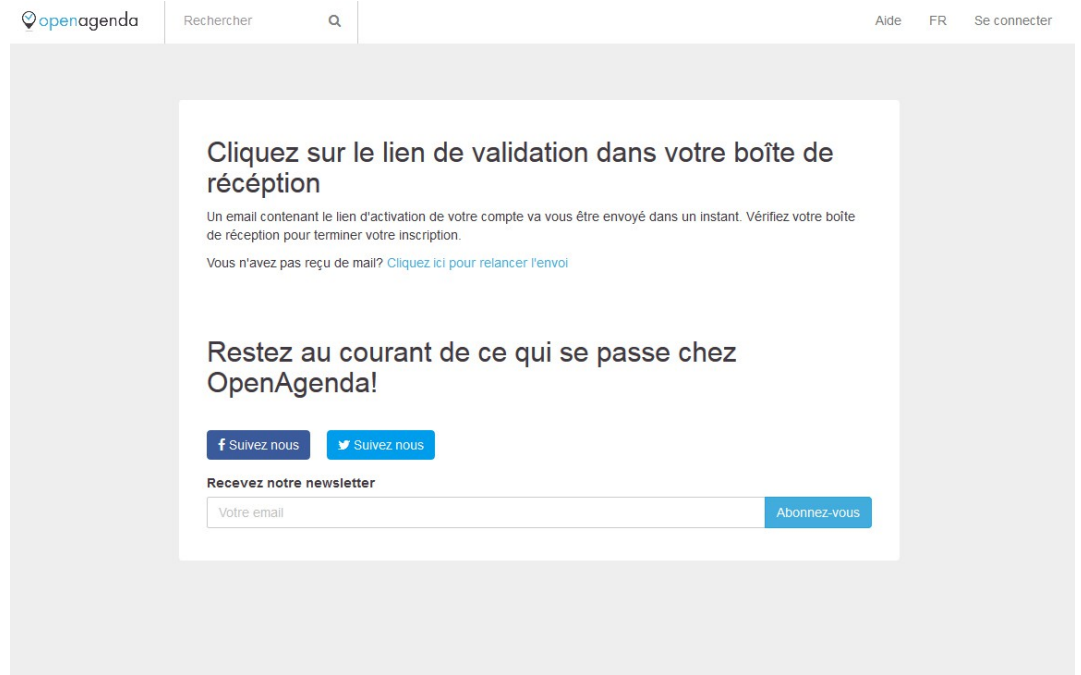

#### **3. Activation de mon compte**

Je reçois une  $2^e$  notification dans ma boîte mail pour activer mon compte

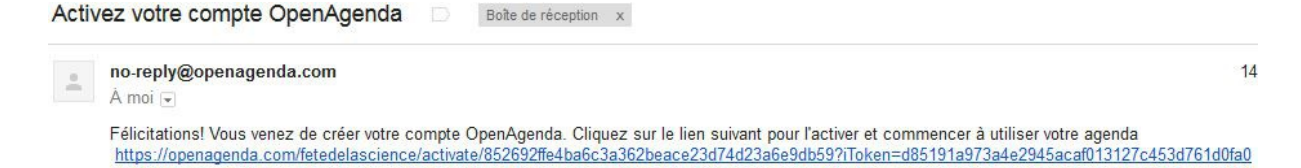

### **4. Je complète les informations sur mon compte**

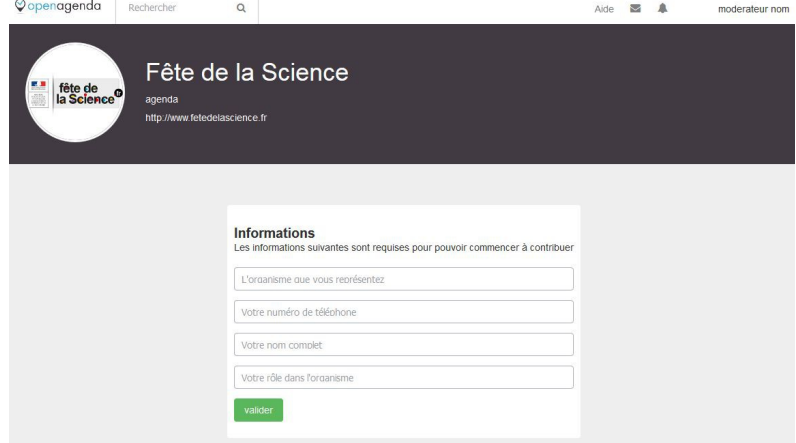

## **5 Conclusion : vous accédez à votre 1ère fiche événement !**

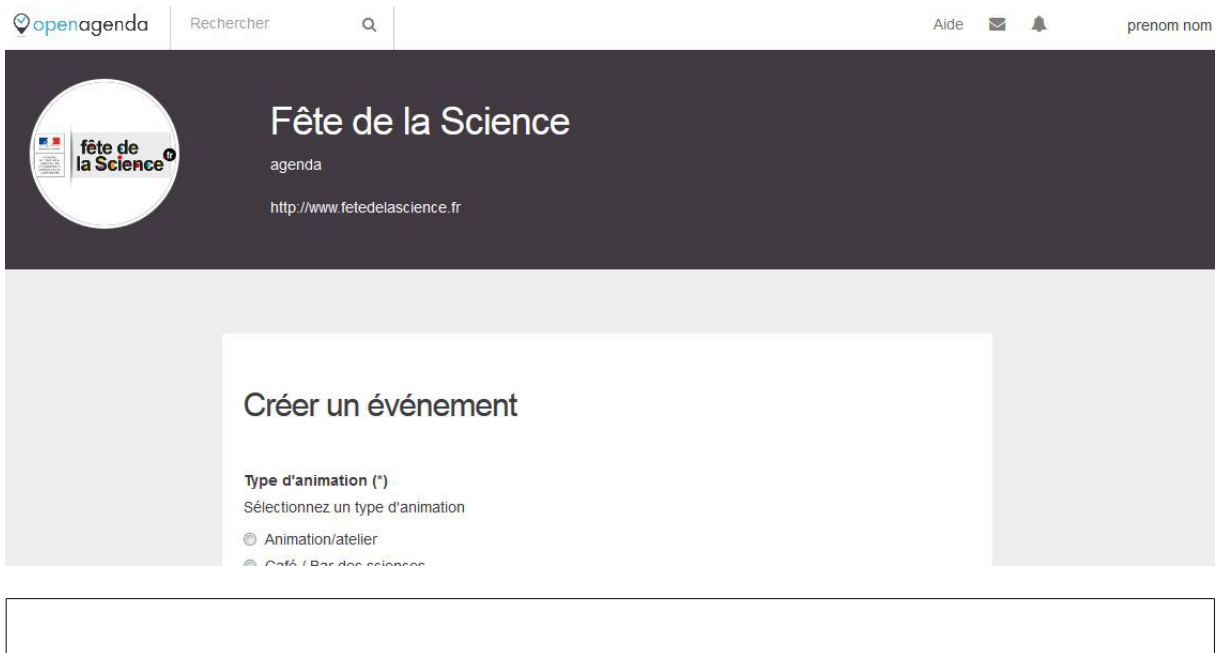

# **OPTION 2 : J'ai reçu un mail de mon coordinateur avec un lien cliquable**

#### **1. J'accède à la page d'accueil**

Une action unique à effectuer : Cliquer en haut à droite « Se connecter »

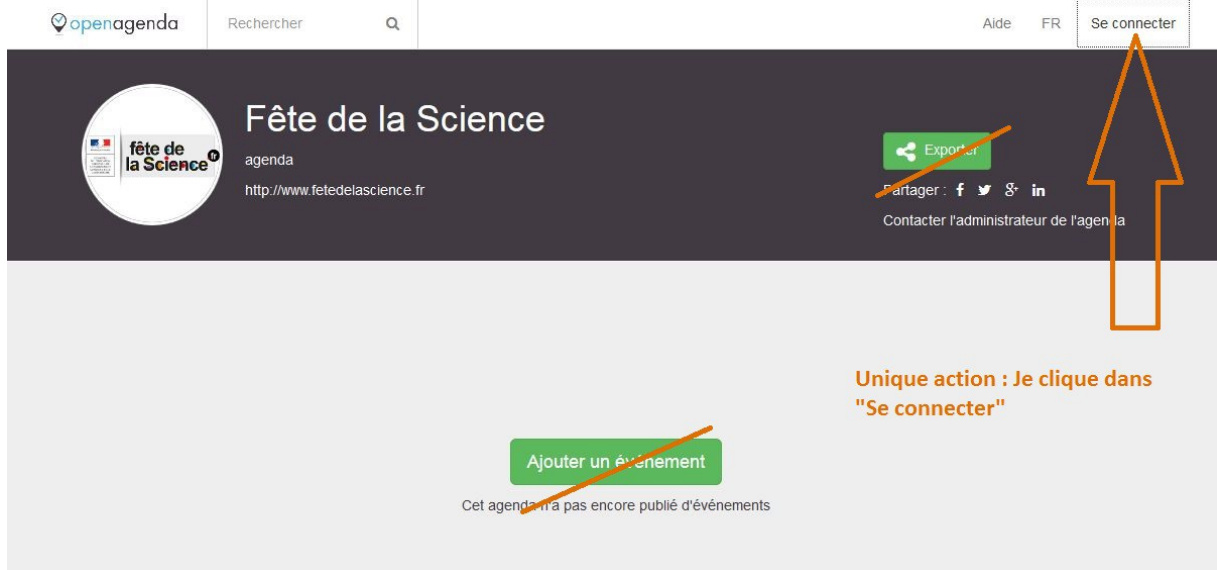

#### **2 Lien à cliquer pour créer votre compte**

Votre unique action : cliquez sur le lien bleu « Créez-en-un ! »

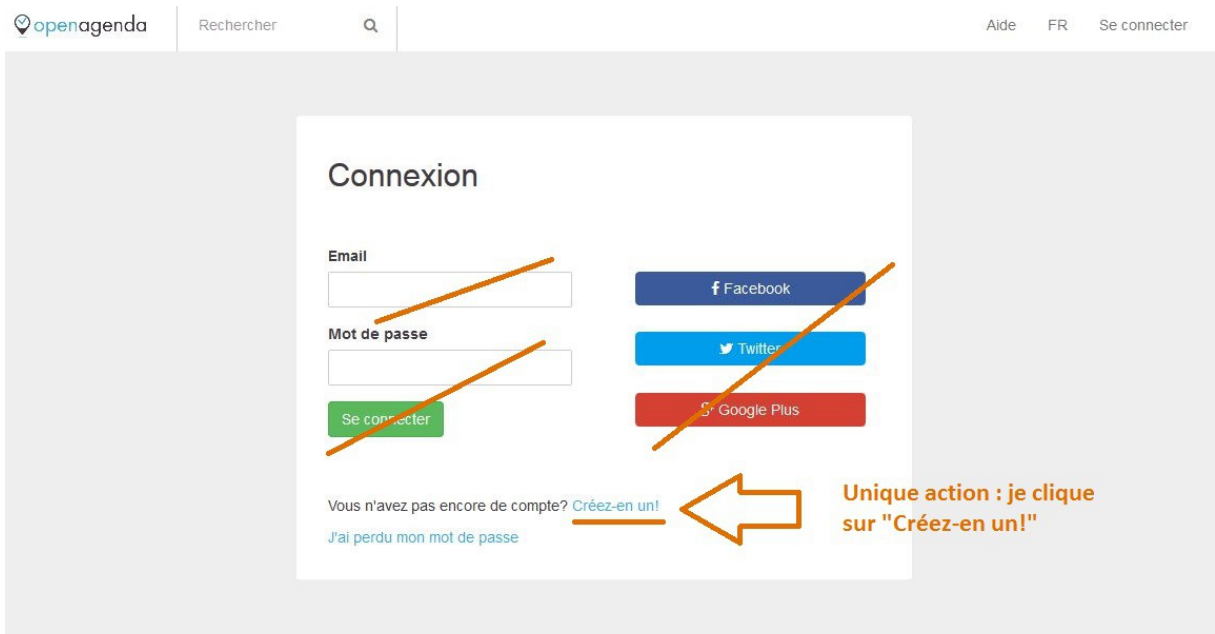

# **3 Création de mon compte**

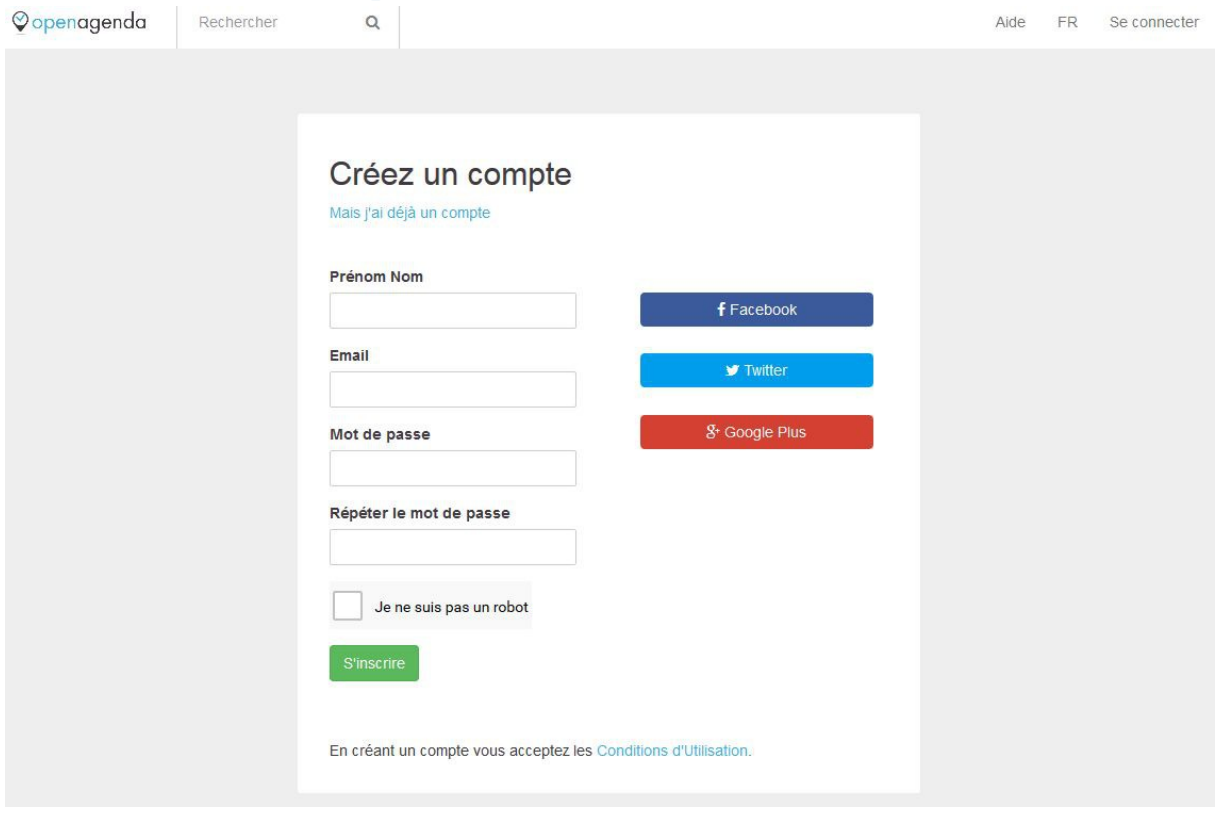

- 1. Après avoir renseigné tous les champs, vous cliquez dans « S'inscrire »
- 2. Une nouvelle interface apparaît qui indique « Cliquez sur le lien de validation Openagenda »

3. Consultez votre boîte mail, vous avez reçu une nouvelle notification pour activer votre compte

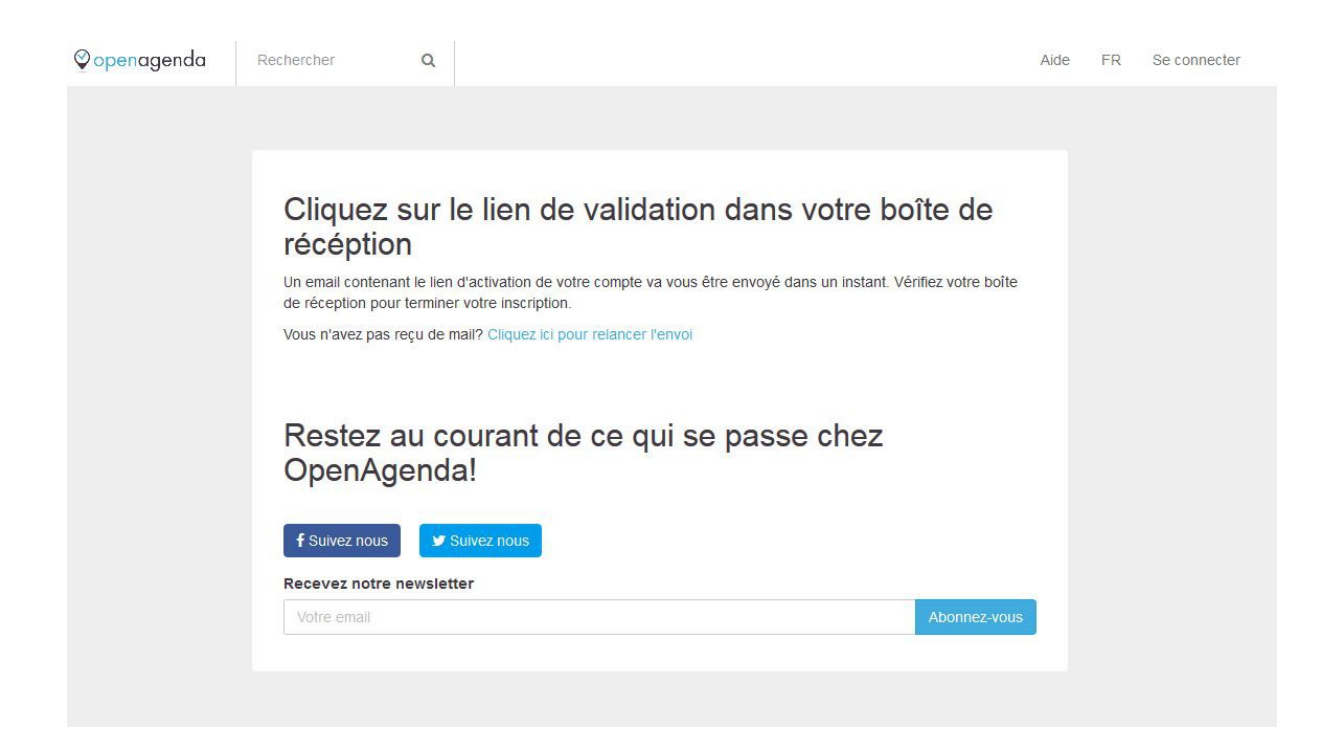

#### **3 Activation de mon compte**

#### Je reçois une  $2<sup>e</sup>$  notification dans ma boîte mail pour activer mon compte

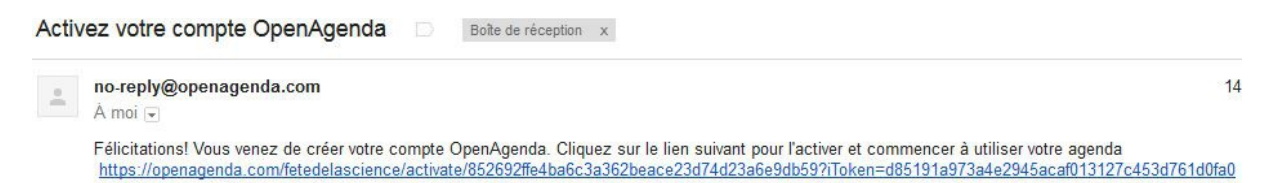

#### **4 Vous êtes dans l'Openagenda Fête de la science**

Votre unique action : cliquez dans « Ajouter un événement ».

Précision : avant de remplir votre 1<sup>ère</sup> fiche événement, Openagenda va vous demander de compléter les informations de votre compte.

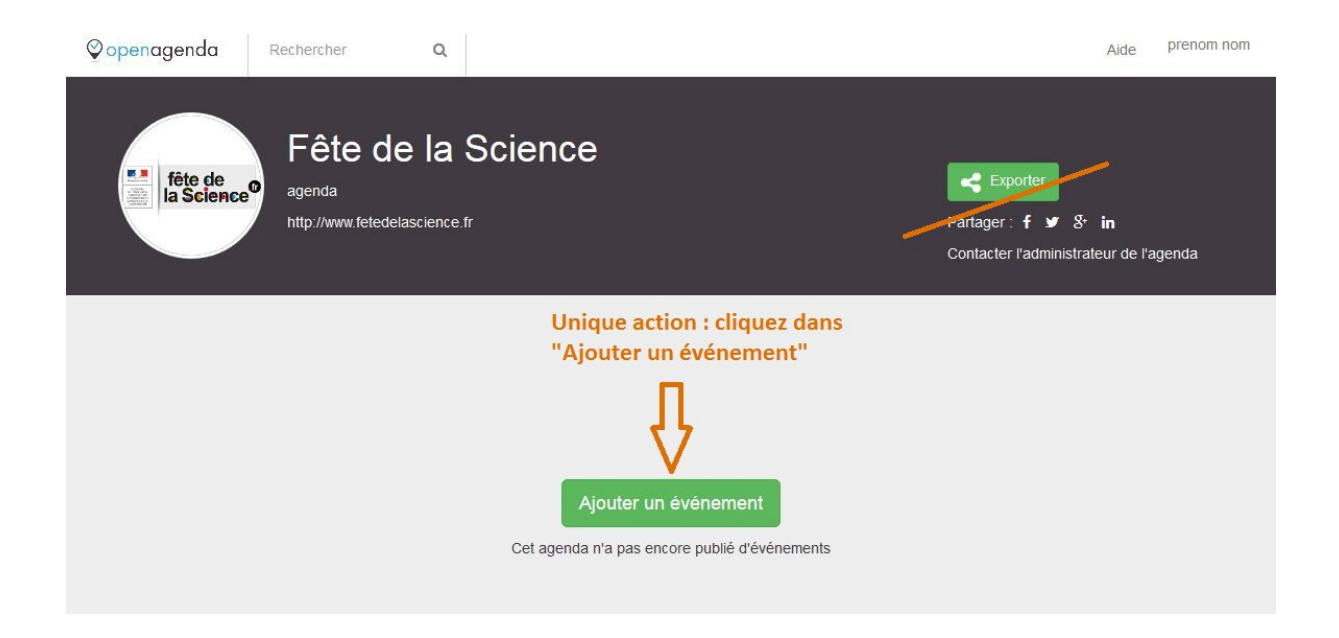

# **5 Compléter les infos sur mon compte perso**

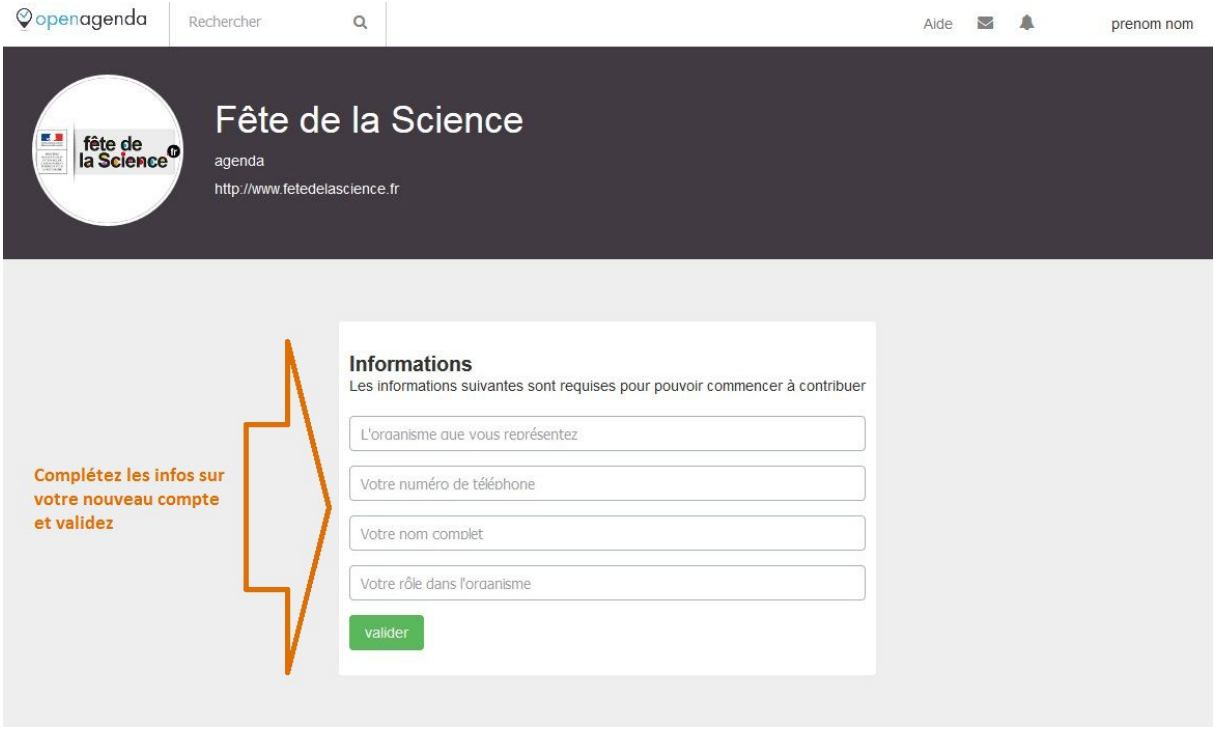

# **6 Conclusion : vous accédez à votre 1ère fiche événement !**

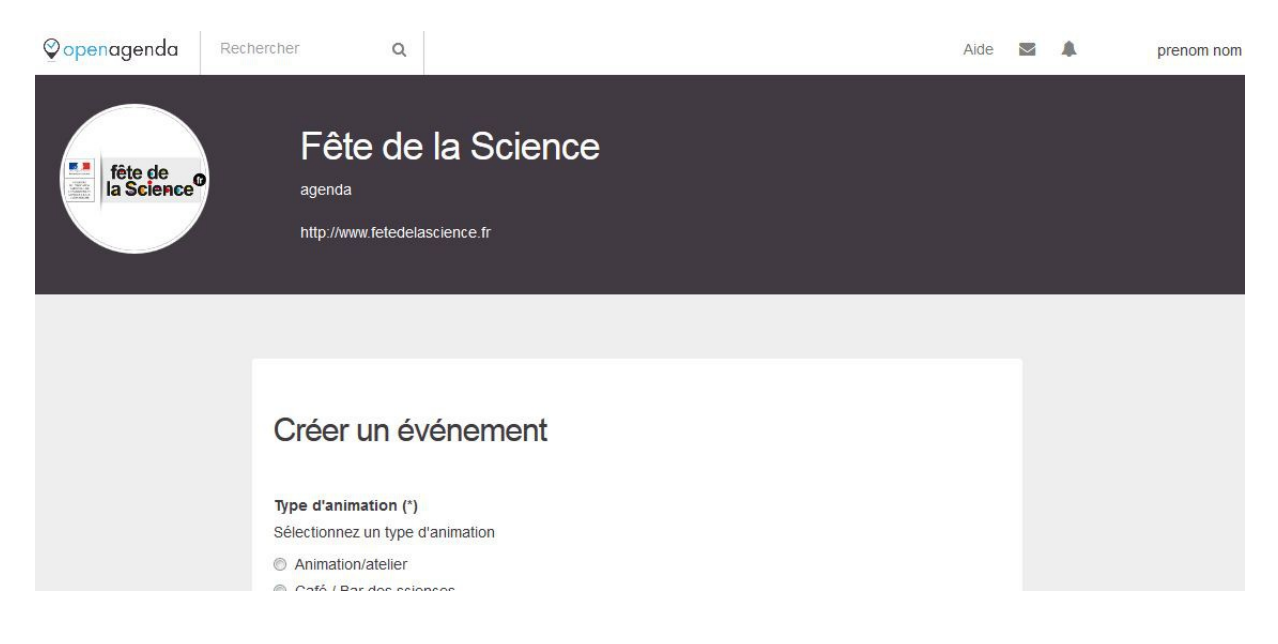